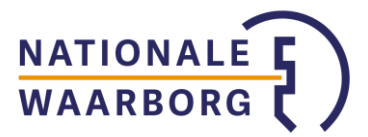

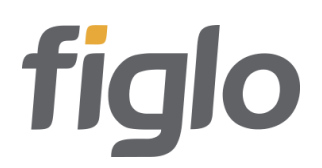

# **Bankgarantie aanvragen bij Nationale Waarborg via Figlo**

Zodra de overeenkomst met Nationale Waarborg is vastgelegd en je de e-mail met je arrangementskaart en HDN code hebt ontvangen, kan je starten met je bankgarantieaanvraag. Doordat je je aanvraag via Figlo indient, verloopt het via HDN.

#### **1. Koppeling met Nationale Waarborg inregelen in Figlo Manager**

Om bankgaranties via Figlo aan te kunnen vragen, dien je eenmalig jouw unieke HDN code die je per e-mail van Nationale Waarborg ontvangt in Figlo Manager in te voeren.

- Klik in Figlo Manager onderaan de pagina op 'Modify' en vervolgens op 'Suppliers'. Zoek in de lijst van suppliers 'Nationale Waarborg' en klik deze aan. Vervolgens klik je onderaan suppliers op 'Replace'.

- Vul bij 'Agency ID' de ontvangen HDN code in (tip: kopieer deze code uit je email om typefouten te voorkomen) en klik op 'OK'.

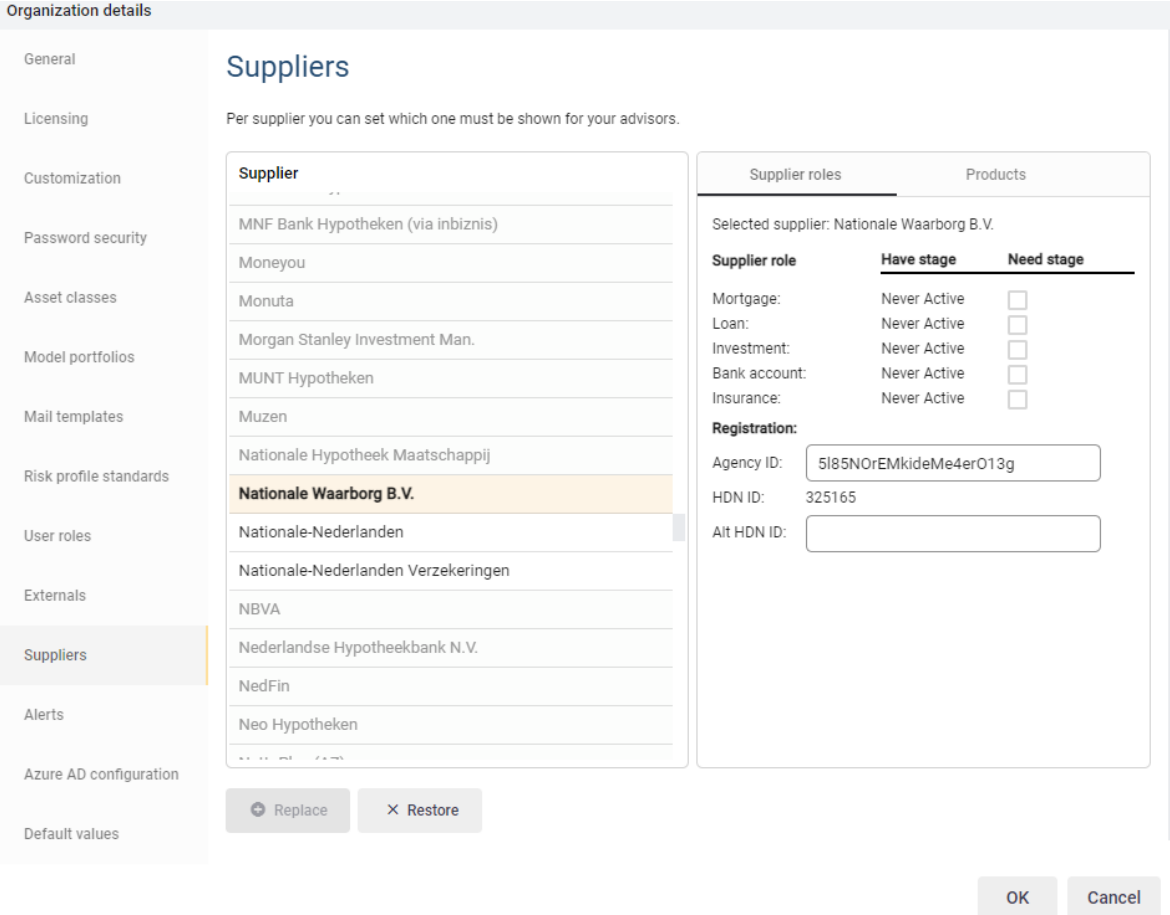

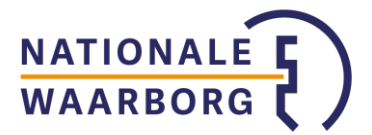

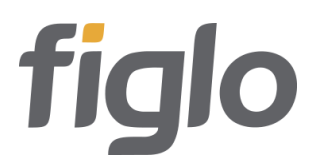

## **2. Bankgarantiekosten invullen in de Begroting**

Ga naar de Begroting en ga naar 'Extra kosten' → 'Aankoopkosten' → 'Bankgarantie kosten'.

- Vul in het veld 'Bankgarantie kosten' de kosten in die je berekent met behulp van de per e-mail ontvangen arrangementskaart. **Let op:** kijk goed op de arrangementskaart hoe je de kosten berekent, als er foutieve kosten ingevuld worden, wordt de aanvraag niet geaccepteerd door het systeem van Nationale Waarborg.
- Vul in het veld 'Bankgarantie bedrag' het garantiebedrag in.
- Vink tenslotte bij 'Bankgarantie bij aanbieder' het vakje bij 'Nee' aan en klik rechts bovenin op 'Opslaan'.

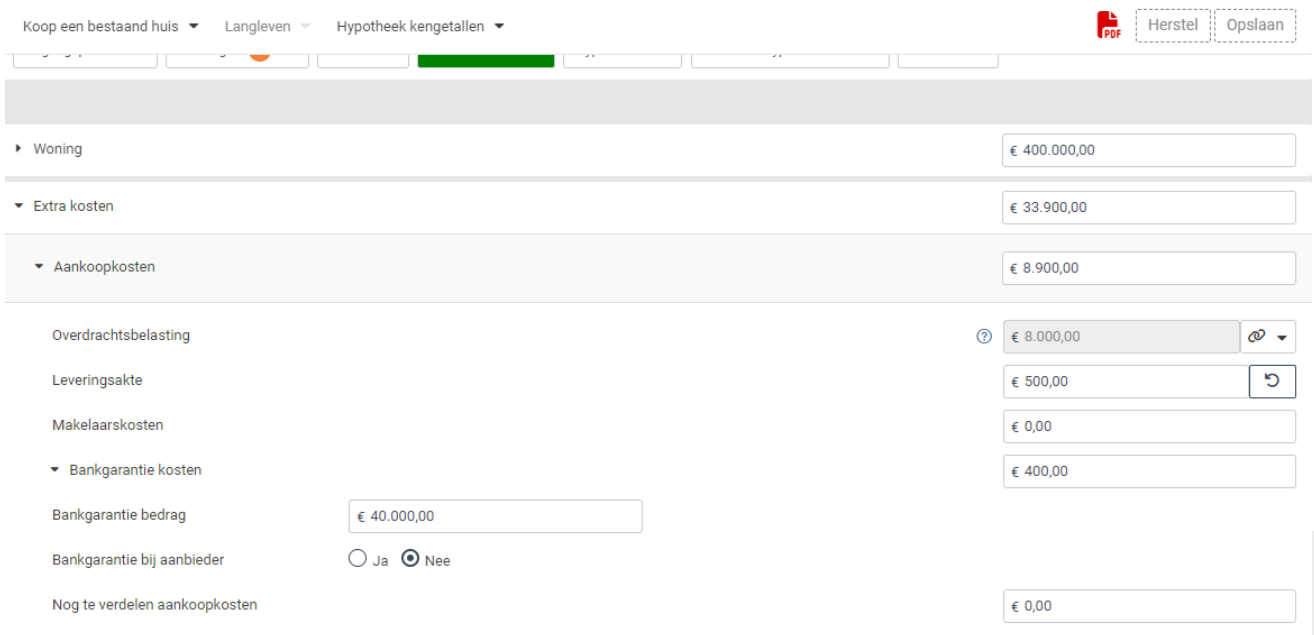

## **3. De bankgarantie aanvragen**

Ga in je hoofdpagina in het menu links naar 'Aanvragen'. Je ziet nu in je scherm de mogelijkheid om de bankgarantie aan te vragen via HDN. Klik op deze knop.

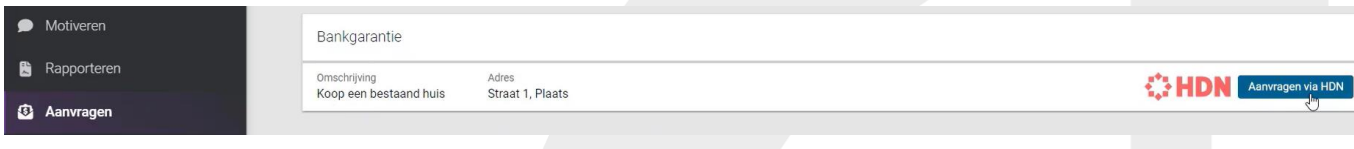

Je komt nu terecht in de Berichtenmanager. Hier zie je de aanvraag voor de bankgarantie tussen staan. Klik op 'Verzenden via HDN' om de aanvraag te gaan verzenden.

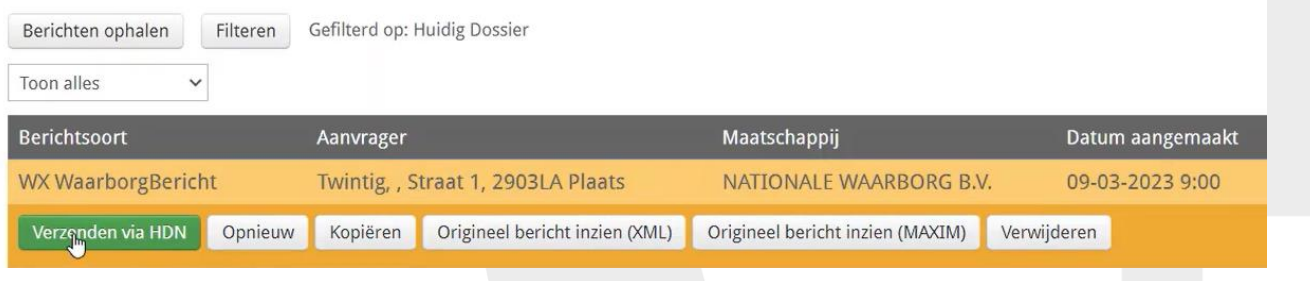

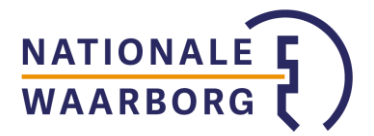

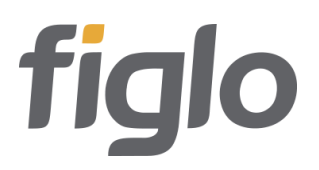

### **4. Vul gegevens in**

Nu opent een nieuw scherm met de aanvraag. De gegevens die al bekend zijn in het klantdossier in Figlo, zijn automatisch ingevuld. Vul zelf de overige gegevens aan. Je kunt aan de rode bolletjes met cijfers voor de verschillende secties zien waar nog iets aangevuld moet worden.

Check voor de zekerheid ook altijd even of de al ingevulde gegevens kloppen.

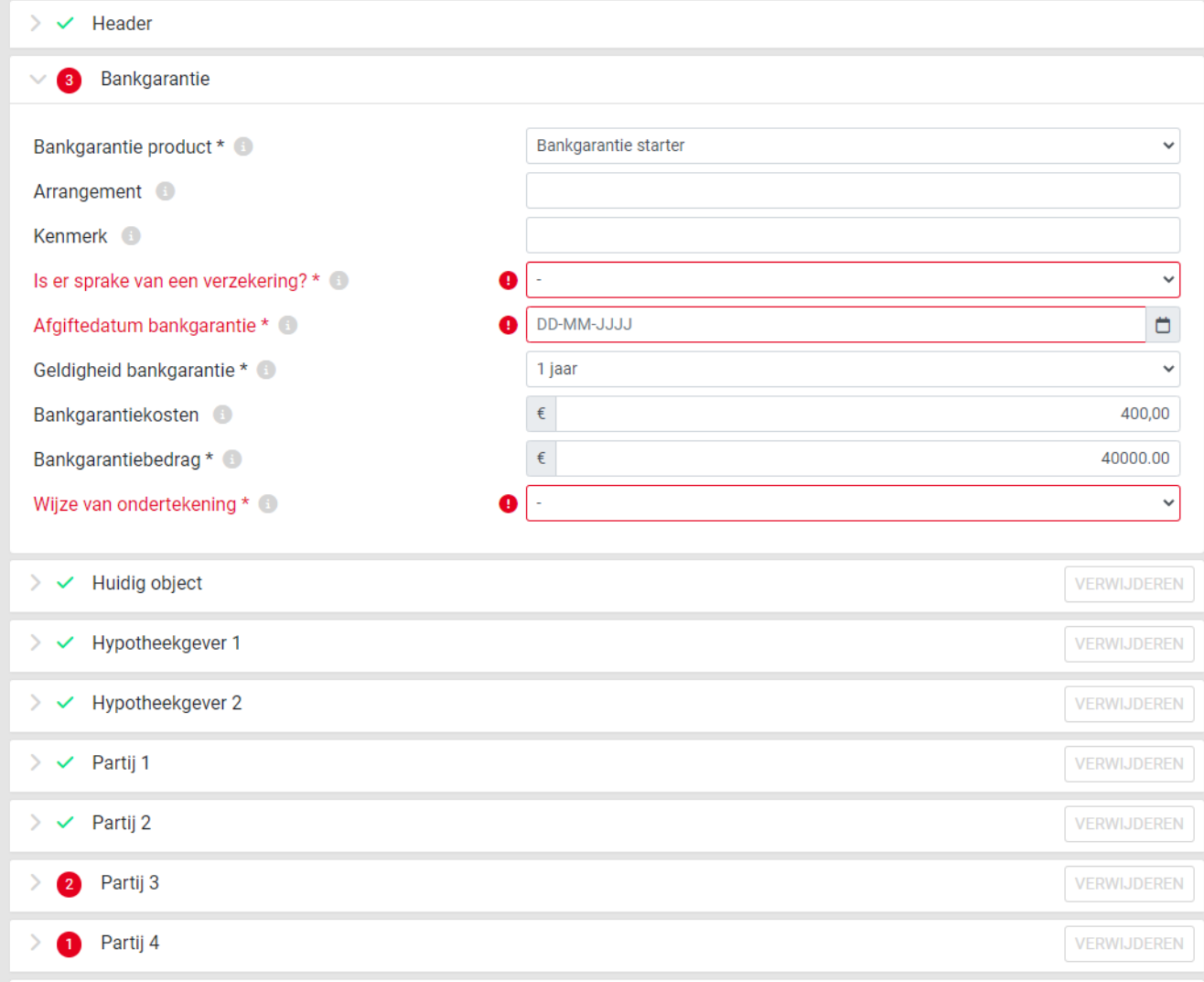

## **Aandachtspunten bij het invullen:**

- Invullen **Bankgarantiekosten**: Deze heb je al ingevuld bij de Begroting, maar kun je nu nog checken en eventueel aanpassen. Raadpleeg voor de juiste berekening van de kosten de arrangementskaart die Nationale Waarborg je heeft toegestuurd. Hierin staat uitgelegd hoe de kosten berekend moeten worden. Bij verkeerd berekende kosten zal de aanvraag niet bij Nationale Waarborg binnenkomen en ontvang je een foutcode in je Berichtenmanager. Ook het ondertekenen wordt in dat geval niet gestart.
- Op deze arrangementskaart staat ook vermeldt van welk **arrangement** je gebruik kunt maken. In Figlo moet in de sectie Bankgarantie in het veld 'Arrangement' de naam van het arrangement – exact als opgegeven ingevuld worden. Dit is een **verplicht veld**, ondanks dat het niet als verplicht gemarkeerd is.

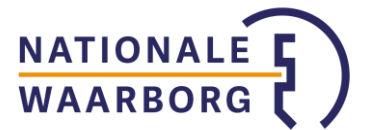

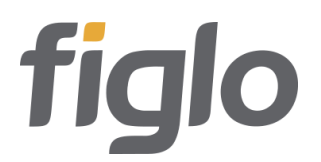

- Er zijn naast 'Arrangement' nog een aantal niet rood gearceerde gegevens die wel **verplicht** zijn: Het e-mailadres van alle Hypotheekgevers (als er voor digitaal ondertekenen gekozen wordt) en de adresgegevens bij de notaris.
- In de aanvraag heb je verschillende secties met als naam 'Partij + nr'. De eerste partij(en) is/zijn de hypotheekgever(s). De direct daaropvolgende partij is de verkoper. De daaropvolgende partij is de notaris. Vul hier de Bedrijfsnaam, Straatnaam, Huisnummer, Postcode en Plaatsnaam in. De laatste partij is de adviseur.
- Wanneer je een **extra verkoper** toe wilt voegen, maak je onderaan je aanvraag eerst een nieuwe partij aan via de knop '+ Partij'. Vervolgens maak je een nieuwe verkoper aan via de knop '+ Verkoper'. In die nieuwe verkoper koppel je de zojuist aangemaakte partij bij het kopje 'Partij'. Vul nu in beide nieuwe secties de vereiste gegevens in.

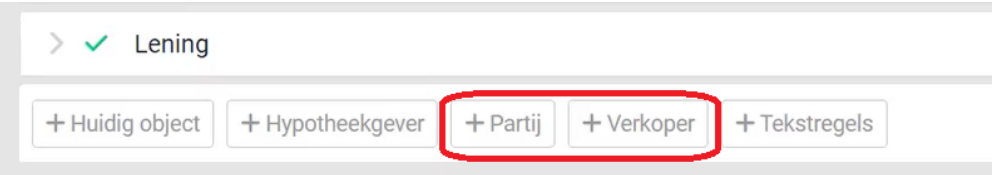

Als je klaar bent met de aanvraag, klik je bovenaan op 'Opslaan en verzenden. De aanvraag wordt dan verstuurd naar Nationale Waarborg met een WX bericht via HDN.

Nadat je de bankgarantie hebt aangevraagd, zie je de verstuurde aanvraag terug in je Berichtenmanager.

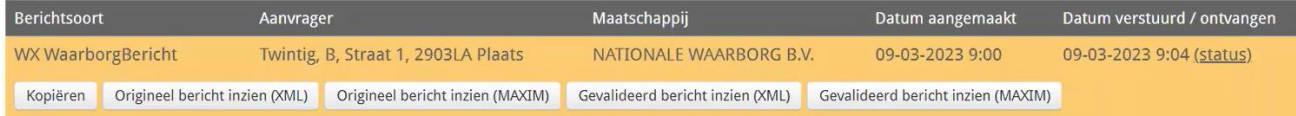

#### **4. Nationale Waarborg reageert op aanvraag**

Zodra Nationale Waarborg de aanvraag heeft bekeken, worden er meerdere SX berichten teruggestuurd waarin je de status van de aanvraag kunt terug zien. Wanneer je op zo'n SX klikt kun je het bericht inzien.

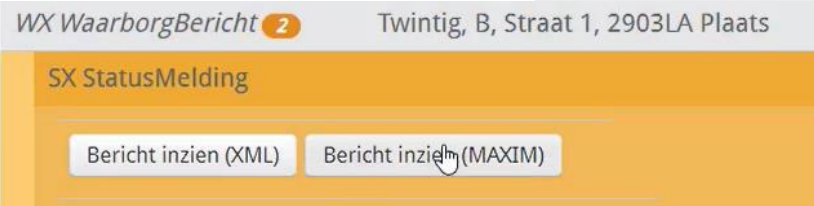

Ook kan het zijn dat er berichten worden verstuurd waar je zelf nog iets mee moet doen: een OX bericht met de garantieopdracht ter ondertekening als je voor traditioneel ondertekenen hebt gekozen en een DA bericht als er documenten dienen te worden aangeleverd. Nationale Waarborg vraagt alleen documenten op bij garantiebedragen boven € 100.000,-.

Alle berichten die Nationale Waarborg verstuurt, kun je via de Berichtenmanager terugvinden en inzien. Hier kun je ook gevraagde documenten (DA bericht) uploaden.

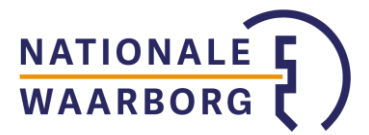

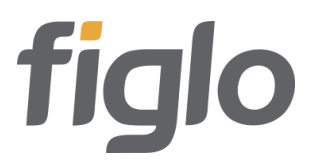

## **5. Consument geeft akkoord op aanvraag**

Wanneer gekozen is voor **digitaal ondertekenen**, wordt de aanvraag direct na digitale ondertekening door elke koper ingediend bij Nationale Waarborg ter beoordeling en verwerking.

Wanneer gekozen is voor **traditioneel ondertekenen**, download je de pdf van de garantieopdracht uit het ontvangen OX bericht en laat deze door klanten ondertekenen. Vervolgens kun je in het ontvangen DA bericht de ondertekende garantieopdracht uploaden en verzenden. De aanvraag wordt nu ter beoordeling en verwerking ingediend bij Nationale Waarborg.

In je Berichtenmanager ontvang je SX berichten met de status van je aanvraag.

### **6. Een aanvraag wijzigen/opnieuw versturen**

Wanneer je iets in de aanvraag wilt wijzigen omdat er bijvoorbeeld een foutje in stond en/of deze opnieuw wilt verzenden (bijvoorbeeld als de e-mail voor ondertekenen niet bij de klant is aangekomen), handel je als volgt:

- Ga naar je Berichtenmanager en klik op het oorspronkelijke bericht.
- Klik nu op 'Kopiëren'.

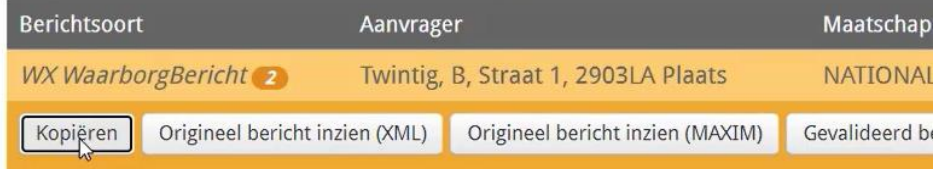

• Klik in het gekopieerde bericht op 'Verzenden via HDN' en kies in de pop-up voor 'Verzenden als gewijzigde aanvraag'.

Wilt u verzenden als gewijzigde aanvraag of een geheel nieuwe aanvraag indienen?

U staat op het punt om een gewijzigde versie van een aanvraag te versturen. In de volgende situaties verwacht de aanbieder altijd een nieuwe aanvraag en mag geen gewijzigde versie worden ingediend:

- · De tussenpersoon wijzigt.
- . De aanvraag is reeds definitief beëindigd: het laatst ontvangen statusbericht voor dit dossier is SX16 "Offerteaanvraag beëindigd".
- Het dossier is inmiddels in beheer genomen: het laatst ontvangen statusbericht voor dit dossier is SX20 "Lening in beheer".
- · De bindende offerte is uitgebracht en één van de volgende zaken wijzigt:
	- Het onderpand: de gegevens in de entiteit Object.
	- · De gekozen productvorm: de velden "Code lening" (CodeLeningMij) en "Code leningdeel" (CodeDeelMij).

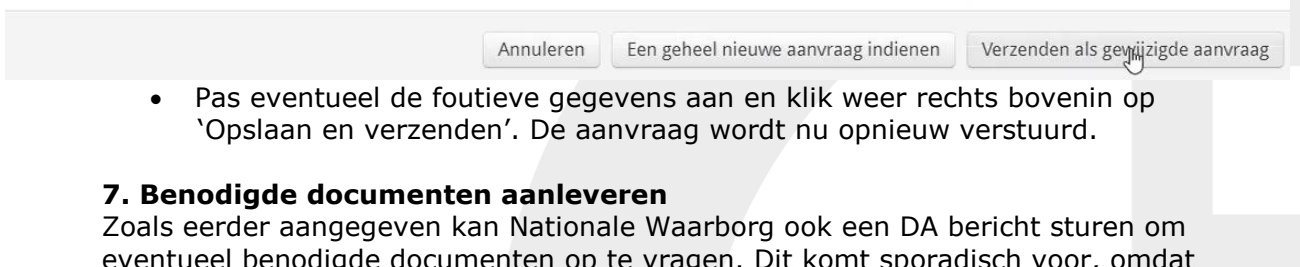

eventueel benodigde documenten op te vragen. Dit komt sporadisch voor, omdat er bijna nooit extra documenten nodig zijn voor de beoordeling. Mocht je een DA bericht hebben ontvangen dan kun je dit bericht open klikken en de documenten uploaden.

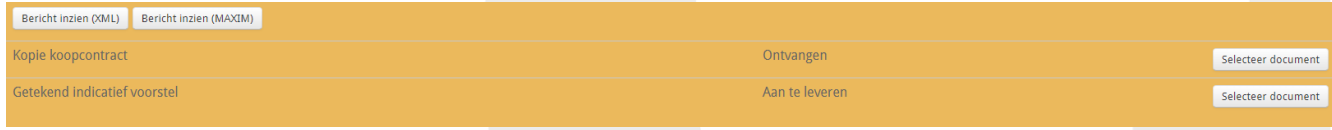

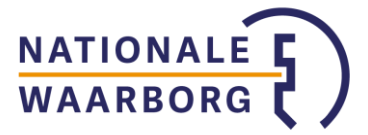

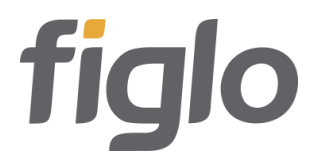

Je kunt slechts één document per keer uploaden en versturen. Als er na het versturen nog documenten ter aanlevering open staan, ontvang je een nieuw DA bericht voor het aanleveren van dit document.

### **8. Handel de aanvraag af**

Als de bankgarantie is afgegeven door Nationale Waarborg, ontvang je een OX bericht met een kopie van de officiële garantietekst.